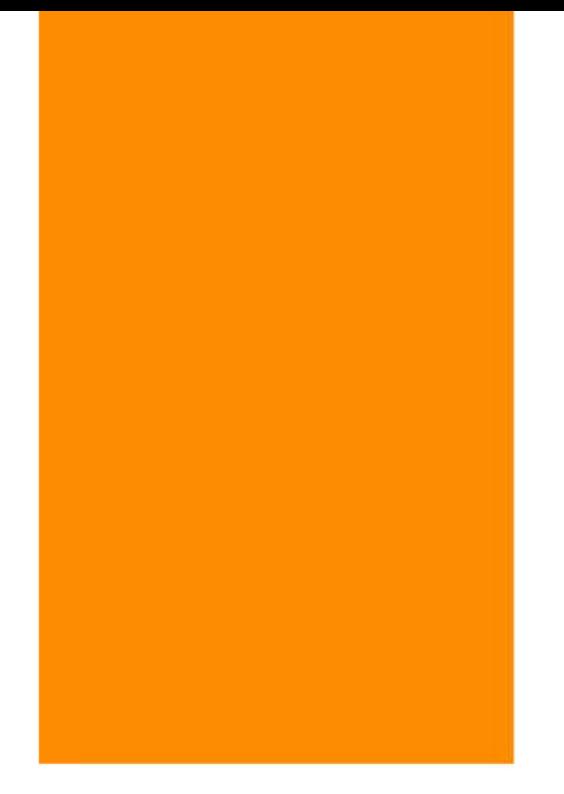

مرجع سوالات و محتوای آموزشی

# ابتدایی–دوره متوسطه اول و دوم

# زبان خارجه – فناوری اطلاعات

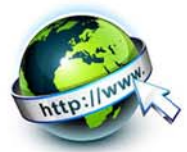

# www.novinmad.ir

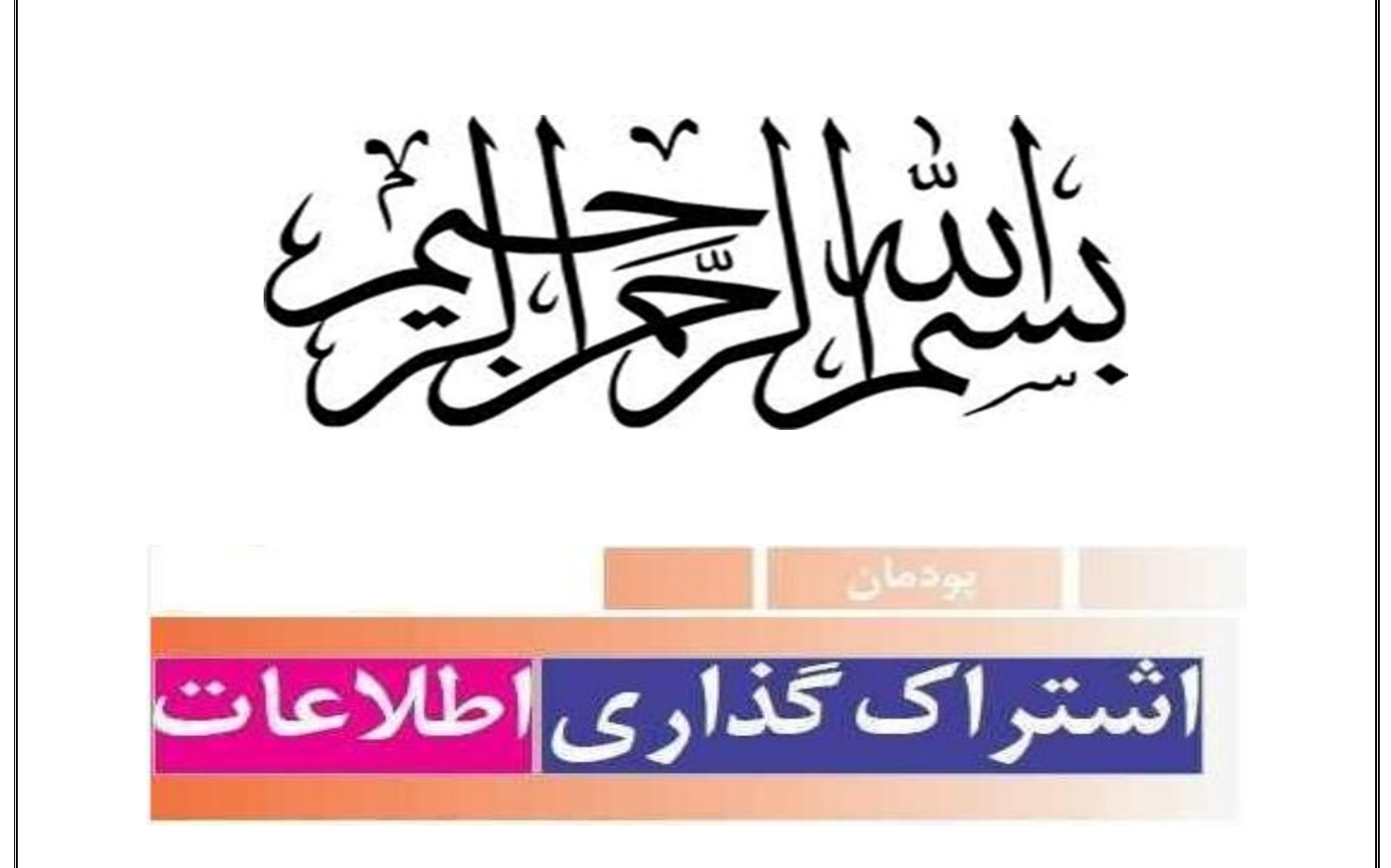

**درسنامه پودمان اشتراک گذاری اطالعات**

**کتاب کار <sup>و</sup> فناوری پایه هفتم ـ دوره اول متوسطه**

**تهیه کننده : معصومه عبادی**

**دبیر کار <sup>و</sup> فناوری شهرستان ساری ناحیه 1ـ استان مازندران**

**سال تحصیلی1399-1400**

در دنيای کنونی به سبب گسترش دانش <sup>و</sup> فناوری <sup>و</sup> شاخه های علم، همچنين به دليل محدوديت های زمانی، مالی <sup>و</sup> اقتصادی،ضرورت <sup>و</sup> اهميت اشتراک گذاری اطالعات بيش از گذشته احساس می شود تا جايی که تغيير <sup>و</sup> تحول در گوشه ای از دنيا در ساير جوامع نيز اثرگذار است. ما می توانيم از طريق اشترا <sup>ک</sup> گذاری دانش <sup>و</sup> معرفت، به رشد <sup>و</sup> شکوفايی دانش کمک کنيم.

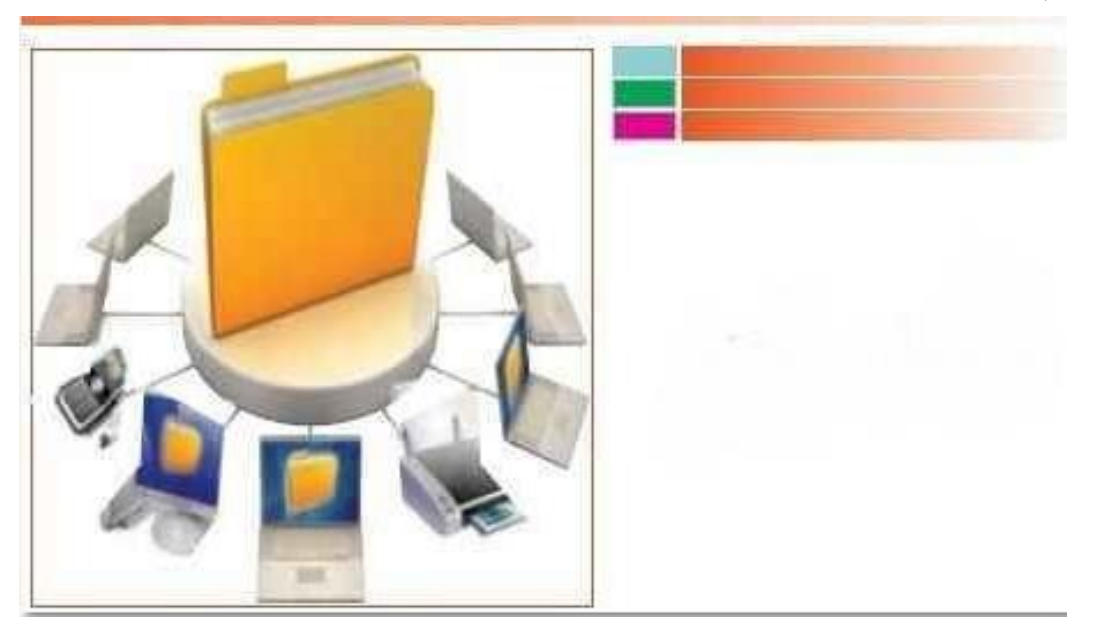

**برخی از شایستگی هایی که در این پودمان به دست می آورید:**

- به کارگيری مهارت هايى مانند اجرای کارهای گروهی، تفکر انتقادی، پرسش گری <sup>و</sup> ...
	- آشنايی با اشتراک گذاری <sup>و</sup> ضرورت های آن؛
	- به کارگيری نرم افزار پاورپوينت برای ارائه نمايشی اطالعات؛
		- توانايی ايجاد اساليدهای نمايشی؛
		- توانايی مديريت اساليدهای نمايشی؛
		- دادن جلوه های ويژه به اساليد <sup>و</sup> اجزای آن.

**اشتراک گذاری اطالعات با استفاده از برنامۀ پاورپوینت**

در اين پودمان، گزارشی درباره نوآوری تهيه می کنيد <sup>و</sup> با استفاده از امکانات برنامه پاورپوينت، آن را به صورت نمايشی ارائه می دهيد. شما می توانيد با مهارت هايى که فرا می گيريد گزارش هايی را که درباره پودمان های ديگر اين کتاب تهيه کرده ايد به صورت نمايشی در کالس ارائه دهيد.

<mark>؟</mark> پوسش ن*وآوری چه تأثیری در زندگی شما دارد؟* 

# **گام اول : شناخت موضوع**

پاسخ دادن به موارد زير، به شما در رسيدن به جواب پرسش باال کمک می کند:

- نوآوری چيست؟
- چرا نوآوری اهميت دارد؟
- نمونه هايی از نوآوری کدام اند؟
- نوآوران چه ويژگی هايی دارند؟
- چگونه می توان نوآوری را تقويت کرد؟
- تأثيرات نوآوری در زندگی شما کدام اند؟
	- نوآوری در چه مشاغلی وجود دارد؟

**گام دوم : انتخاب منابع <sup>و</sup> جمع آوری اطالعات**

در اين مرحله از منابع مختلف، اطالعات مورد نياز را جمع آوری کنيد. برای جمع آوری اين اطالعات، از وب گاه شبکه رشد استفاده کنيد.

#### **گام سوم : پردازش <sup>و</sup> مستندسازی اطالعات**

پيش از تهيه يک پرونده ارائه نمايشی، يک طرح کلی روی کاغذ بکشيد <sup>و</sup> در آن ضمن دسته بندی مطالب، تعداد صفحات، مطالب هر صفحه، محل متن <sup>و</sup> تصاوير در صفحه <sup>و</sup> ارتباط بين صفحات را مشخص کنيد.

# **گام چهارم : اشتراک گذاری اطالعات**

برای اشتراک گذاری اين مطالب به صورت اساليدهای نمايشی از نرم افزار پاورپوينت استفاده کنيد.

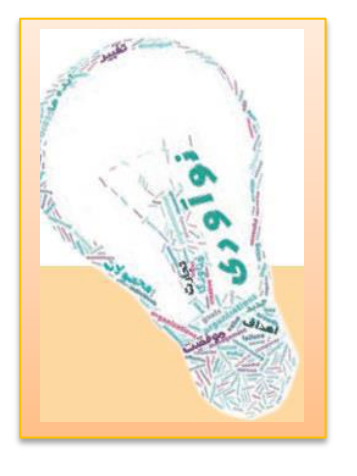

#### **پاورپوینت چیست؟**

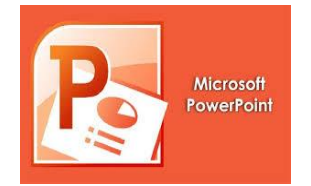

پاور پوينت )*POINT POWER* )يک برنامه کامپيوتری <sup>و</sup> يکی از نرم افزارهای مايکروسافت آفيس است <sup>و</sup> از آن در تهيه <sup>و</sup> نشان دادن اساليد در مانيتور <sup>و</sup> يا پرده

نمايش استفاده می شود. مايکروسافت پاورپوينت محبوب ترين نرم افزارهای ارائه شده در بازار می باشد. محيط کار نرم افزار پاورپوينت از نظر ظاهری شباهت بسياری با بقيه نرم افزار موجود در بسته نرم افزاری *office* دارد.

**مسیر اجرای برنامه** *PowerPoint*

- .1 بر روی کليد *Start* کليد کنيد.
- .2 روی گزينه *Programs All* کليک کنيد.
- .3 روی گزينه *Office Microsoft* کليک کنيد
- .4 از منوی باز شده ، گزينه *2010 PowerPoint Office Microsoft* را انتخاب کنيد.

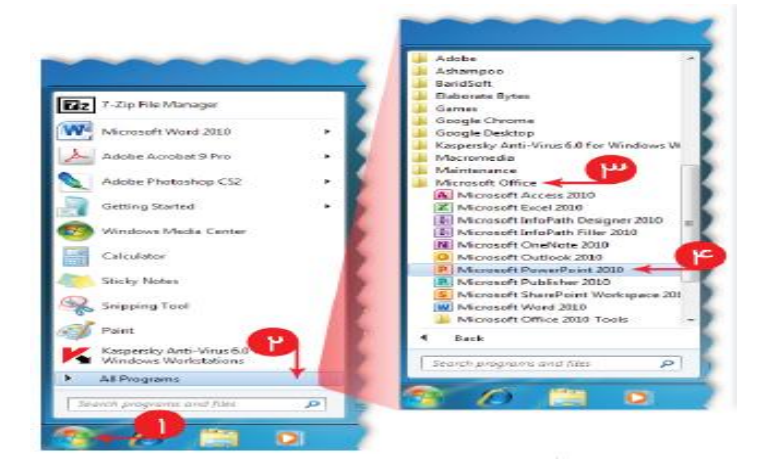

حاال برنامه *PowerPoint* اجرا شده <sup>و</sup> شما می توانيد محيط آن را مشاهده کنيد. قسمتی که با کادر قرمز مشخص شده است، عنوان برنامه *PowerPoint* است. در اين قسمت نام نمايشی که در حال حاضر باز می باشد، نمايش داده می شود. تا زمانی که شما نامی برای نمايش خود انتخاب نکرده ايد، بطور خودکار نام آن *presentation* که بعد از آن يک عدد قرار گرفته است انتخاب می کند.

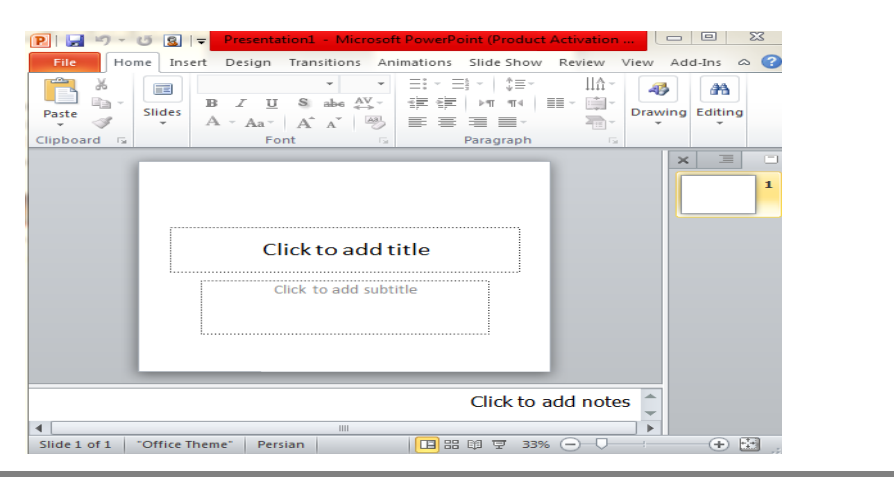

در سمت چپ ميله عنوان يک ابزار کوچک به نام *Toolbar Access Quick* قرار گرفته است که شامل ابزار هايی که معموال زياد مورد استفاده قرار ميگيرند می باشد. شما ميتوانيد با استفاده از کليد حاوی فلش سياه رنگ کنار ، ابزارهای مورد نظر خود را به اين ميله <sup>ی</sup> ابزار اضافه نماييد.

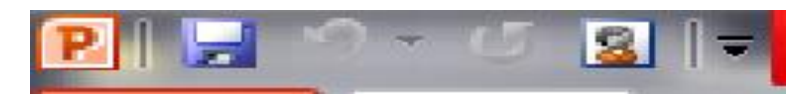

کليد *File* در سنت چپ <sup>و</sup> باالی صفحه همانند منوی فايل در ساير برنامه ها عمل می کند، با فشردن اين کليد، صفحه ای باز می شود که شامل دستوراتی برای مديريت فايل های *PowerPoint* می باشد.

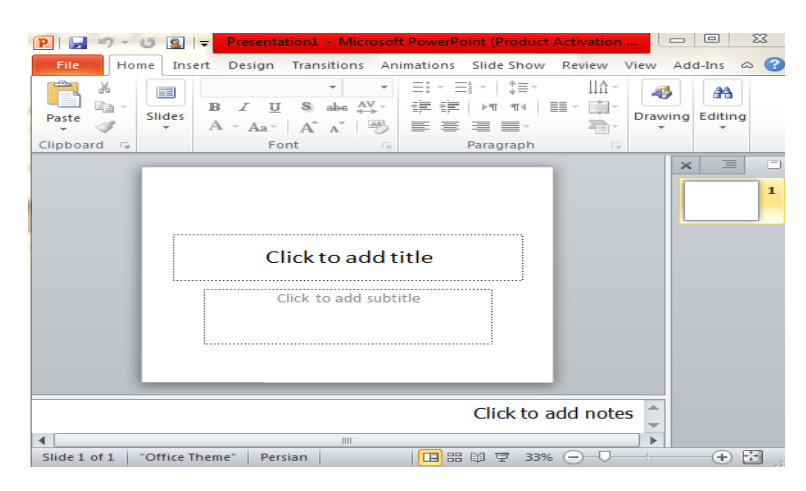

قسمتی که توسط کادر قرمز مشخص شده است،مجموعه <sup>ی</sup> ابزارهای *PowerPoint* می باشد که به اين مجموعه *Ribbon* گفته می شود. *Ribbon* شامل چندين برگه است که با انتخاب هر برگه ابزار های مربوط به آن برگه نمايش داده می شود. به طور پيش فرض در *Ribbon* برگه *Home* فعال می باشد که شامل پر استفاده ترين ابزار هايی است که درطراحی نمايش ها از آنها استفاده می شود.

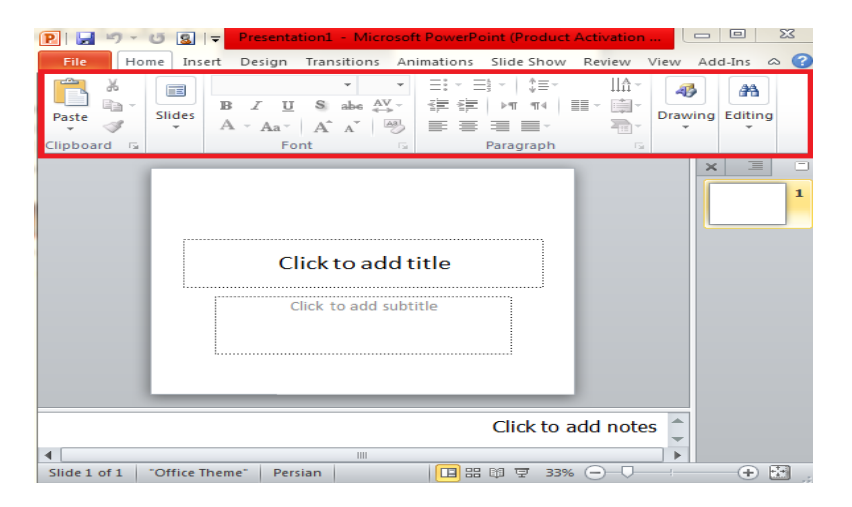

در سمت راست محيط *PowerPoint*،پنجره ای شامل دو برگه بنام های *Slides* <sup>و</sup> *Outline* وجود دارد که در برگه <sup>ی</sup> *Slides* پيش نمايشی از اساليد های موجود <sup>و</sup> در برگه <sup>ی</sup> *Outline* متون موجود در اساليدهای نمايش داده می شوند

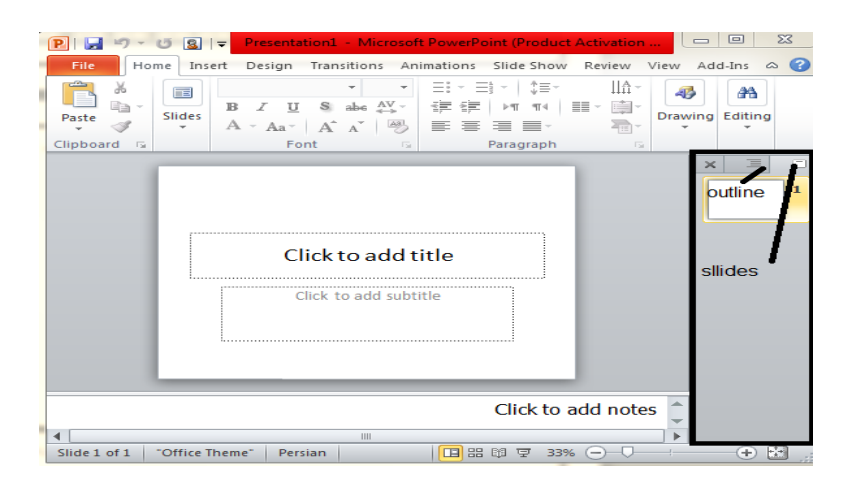

قسمتی که توسط کادر مشکی مشخص شده است. محيط طراحی اساليدهای نمايش می باشد. در اين قسمت شما می توانيد در هر لحظه يک اساليد از نمايش را که در برگه *Slides* يا *Outline* انتخاب کرده ايد مشاهده کرده <sup>و</sup> آن را ويرايش کنيد.

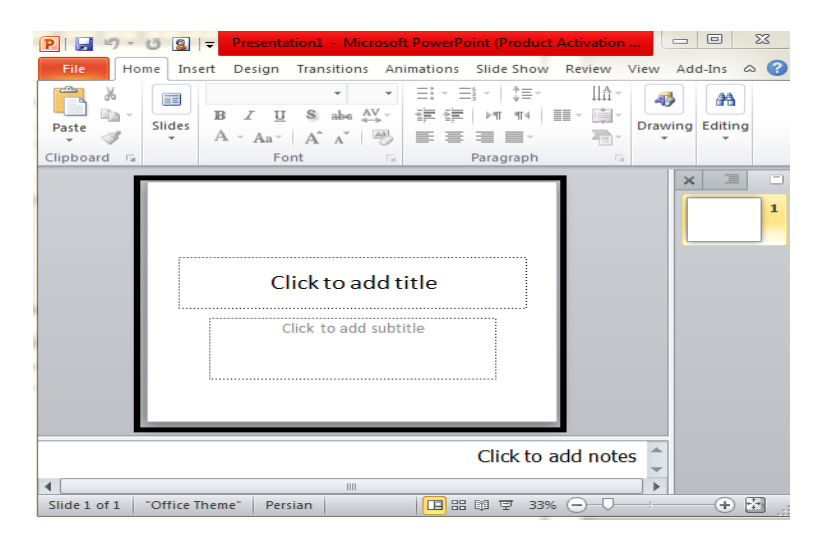

نوار وضيعيت يا *Bar Status* که در پايين صفحه قرار گرفته است که با کادر مشکی مشخص شده است. اطالعات مختلفی مانند تعداد اساليدهای نمايش، شماره <sup>ی</sup> اساليد فعلی، سبک استفاده شده برای اساليدها <sup>و</sup> .... را نمايش می دهد. شما ميتوانيد با راست کليک بر روی نوار وضعيت <sup>و</sup> انتخاب گزينه های مناسب از منوی باز شده، اطالعات نمايش شده در نوار وضعيت را کنترل کنيد.

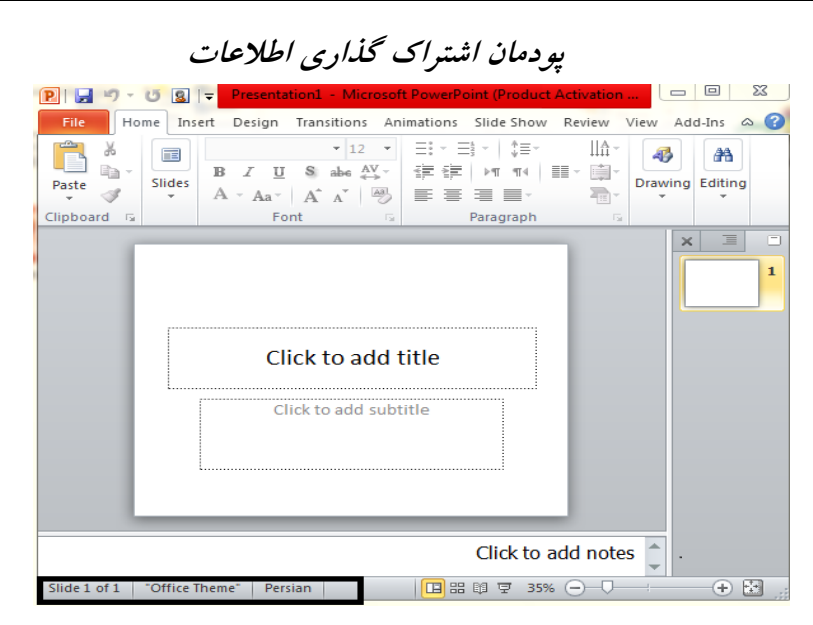

در برنامه *PowerPoint*، به جز دو برگه <sup>ی</sup> *Slides* <sup>و</sup> *Outline* که در سمت چپ صفحه قرار گرفته اند. چهار نمای ديگرنيز برای نمايش اساليدها وجود دارند که عبارتند از: *View Normal*، *View Sorter Slide*، *View Reading* <sup>و</sup> *Show Slide*، ای چهارنما با استفاده از کليد های کوچک موجود در سمت راست نوار وضعيت که با کادر قرمز مشخص شده اند، قابل دسترس می باشند.

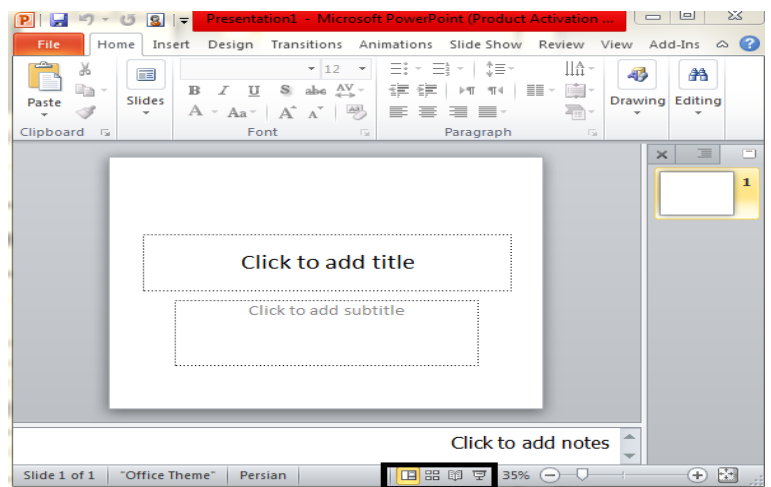

در انتهای سمت راست نوار وضعيت ابزارهای مزبوط به بزرگ نمايی قرار گرفته است. در اين قسمت به ترتيب از چپ به راست سه ابزار بنام های *Level Zoom*،*Slider Zoom*، *Fit to Zoom* قرار گرفته اند که در ادامه با اين ابزار ها آشنا می

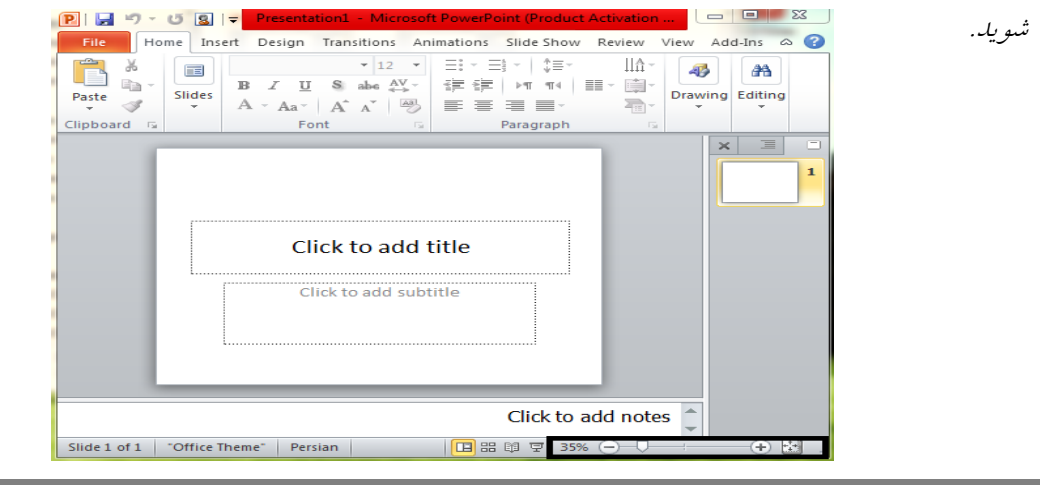

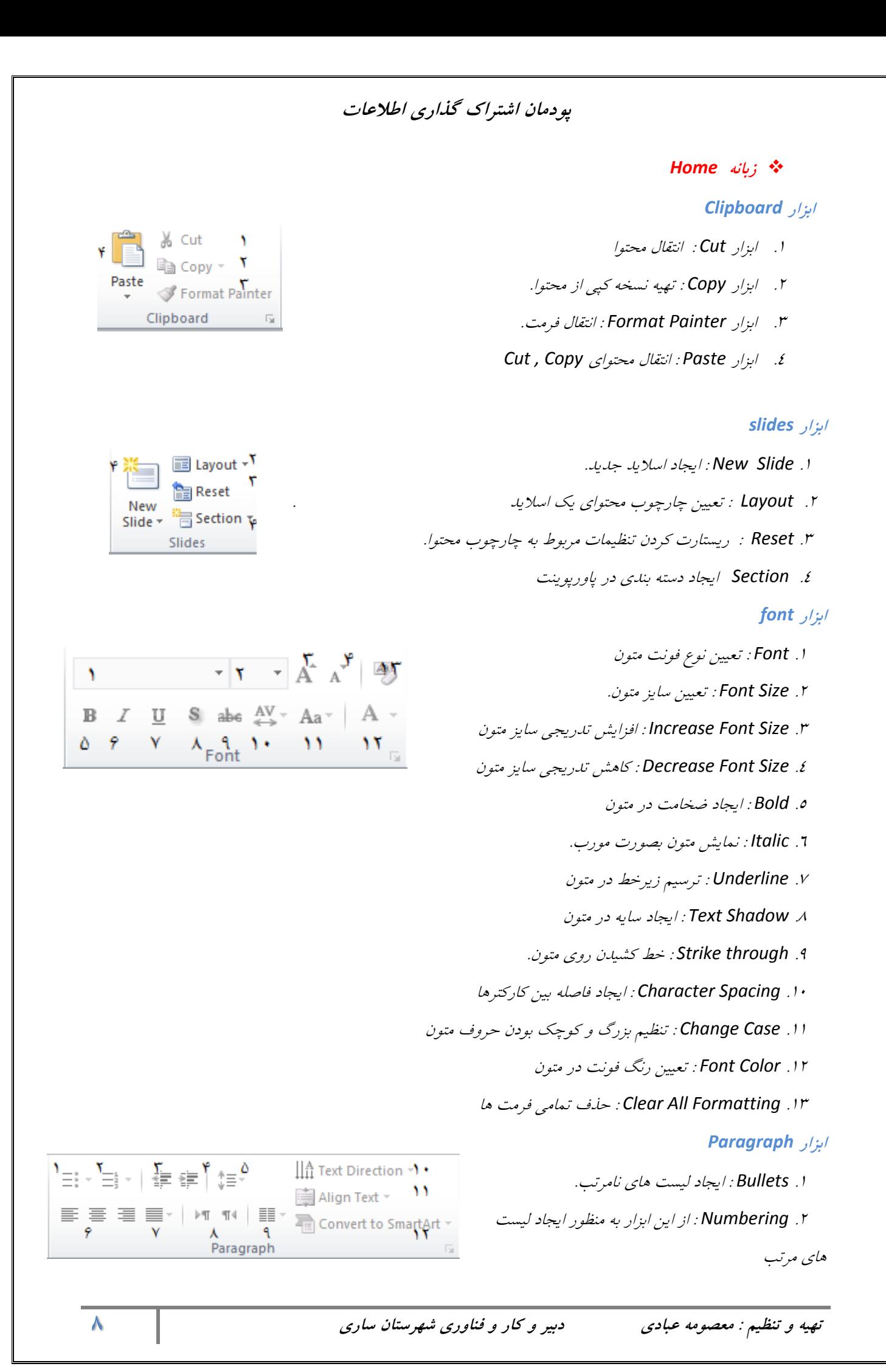

- فرورفتگی کاهش : *Decrease List Level* .3
- .فرورفتگی افزايش : *Increase List Level* .4
- .5 *Spacing Line* : افزايش <sup>و</sup> يا کاهش فاصله بين خطوط پاراگراف
	- .6 *Alignment* : تنظيم ترازبندی نوشته ها

*Align Left Center Align Right* .7 *Justify* تراز کردن خطوط يک پاراگراف. .8 *Direction* : تنظيم ساختار متون

- *Left – To – Right Text Direction Right – To – Left Text Direction* .9 *Columns Remove or Add* : تبديل <sup>و</sup> تنظيم تعداد ستون های يک پاراگراف
	- .10 *Direction Text* : تنظيم نحوه نمايش متون
		- .11 *Align Text* تنظيم ترازبندی متون
	- <sup>12</sup> *SmartArt Text Convert* تبديل يک متن به يک شکل هنری

#### **ابزار** *Drawing*

 .1 *Arrange* : مرتب سازی آيتم ها. الويت بندی آيتم ها دسته بندی آيتم ها مرتب سازی آيتم ها .2 *Styles Quick* : استايل دهی به آيتم ها. .3 *Fill Shape* : تنظيم يک رنگ برای آيتم ها .4 *OutLine Shape* : تنظيم رنگ خطوط بيرونی آيتم ها .5 *Effects Shape* : تنظيم چندين افکت برای آيتم ها.

#### **ابزار** *Editing*

.1 *Find* : جستجوی يک عبارت .2 *Replace* : جستجوی يک عبارت <sup>و</sup> تعيين جايگزين برای آن .3 *Select* : انتخاب آيتم ها

**تهیه و تنظیم : معصومه عبادی دبیر و کار و فناوری شهرستان ساری 9**

44 Find ↑

 $a_{\rm ac}^{\rm b}$  Replace  $\bar{J}$  +

Select P

Editing

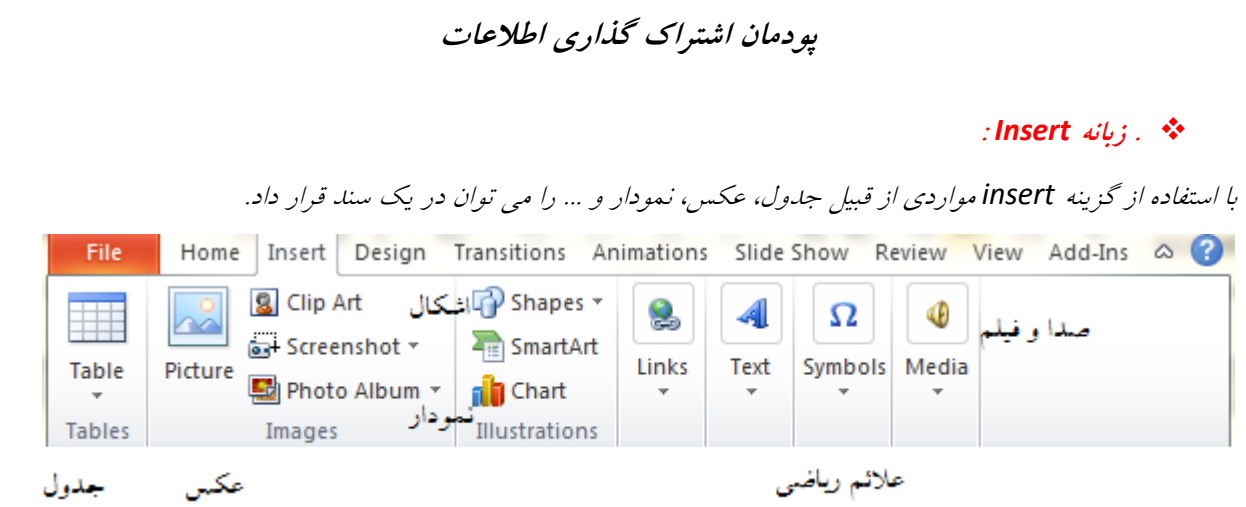

#### **:** *Design* **زبانه**

از مجموعه گزينه های اين زبان برای طراحی زيباتر اساليدها استفاده می شود. حتی می توان از بخش *them* اساليدها را

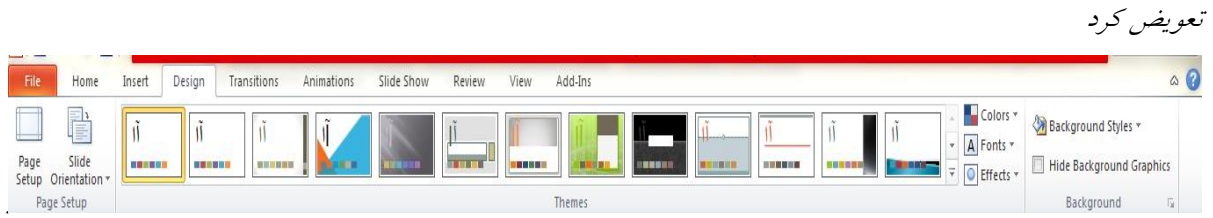

# *Transitions* **زبانه**

جلوه های عبوری در پاورپوينت است. که در هنگام رفتن از يک اساليد به اساليد ديگر از آن استفاده می شود. در پاورپوينت نسخه <sup>2010</sup> کليه تنظيمات مربوط به جلوه های عبوری اساليدها به صورت مجزا در تب جداگانه ای به نام *Transitions* قرار داده شده است تا همه عمليات مربوط به آنها در يک جا متمرکز شود.

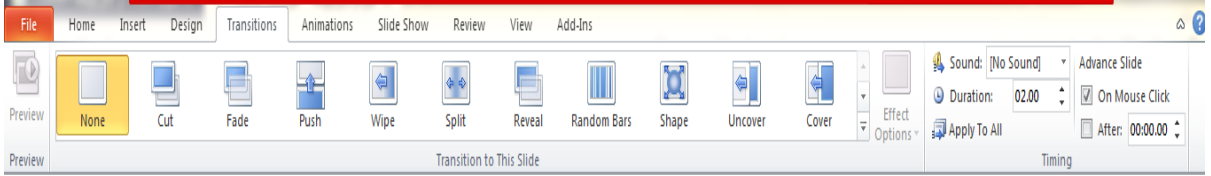

#### **:** *Animation* **زبانه**

برای درست کردن انيميشن در اساليدها <sup>و</sup> تغيير نمايش اساليدها با يک انيميشن مخصوص، از اين گزينه *Animation*

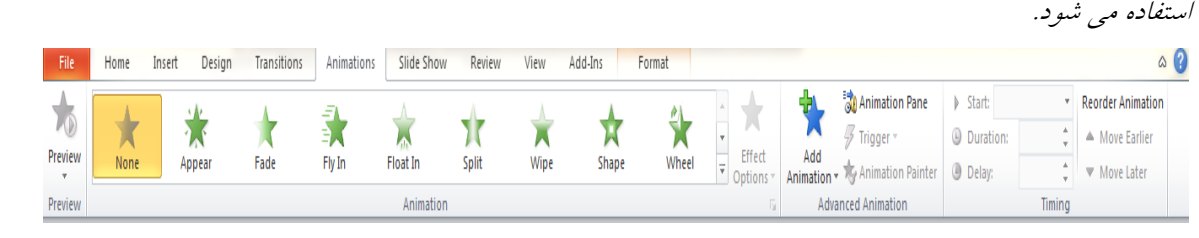

#### **:** *Slide show*

برای تنظيم <sup>و</sup> بررسی وضعيت نمايشی اساليدها <sup>و</sup> نمايش پروژهای انجام شده، از گزينه اساليد شو استفاده می شود.

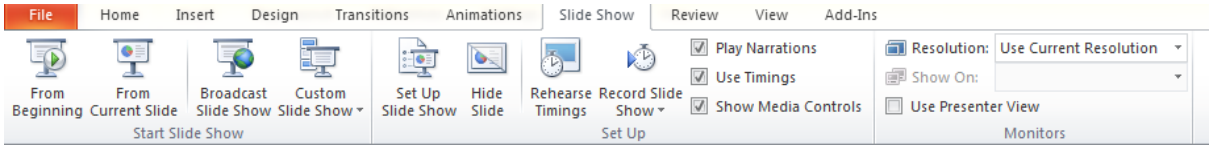

**پودمان اشتراک گذاری اطالعات**

#### **:** *Review* **زبانه**

با استفاده از اين گزينه می توانيم تغييرات خاصی در نرم افزار ايجاد کنيم. مثال : از مترجم اسناد برای بهبود کيفيت متن خود استفاده کنيم . حتی می توانيم با استفاده از اين زبانه به طور امنيتی از سند خود محافظت کنيم.

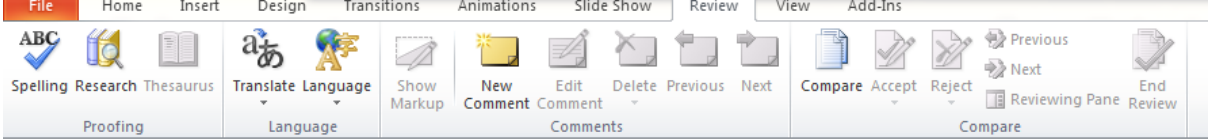

#### : *view* زبانه

برای روش نمايش يک سند پاور پوينت استفاده می شود. می توان شکل نمايش صفحه را انتخاب کرد، عالوه بر آن می توان گزينه های دلخواهی را در صفحه نمايش يک سند پاورپوينت اضافه با حذف کنيم

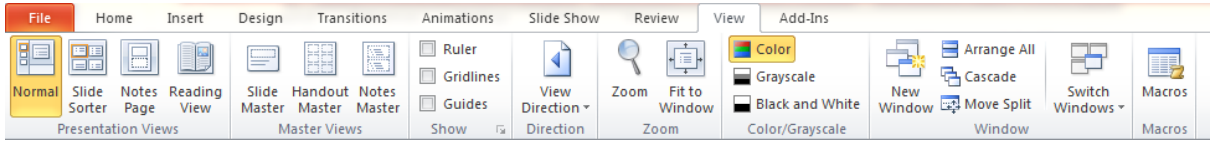

اولين اساليدی که پس از اجرای برنامۀ پاورپوينت، روی صفحه نمايان می شود، اساليد عنوان*(slide Title* )روی کادرهای متنی اين اساليد کليک کنيد <sup>و</sup> عبار تهای صفحه اول را بنويسيد.

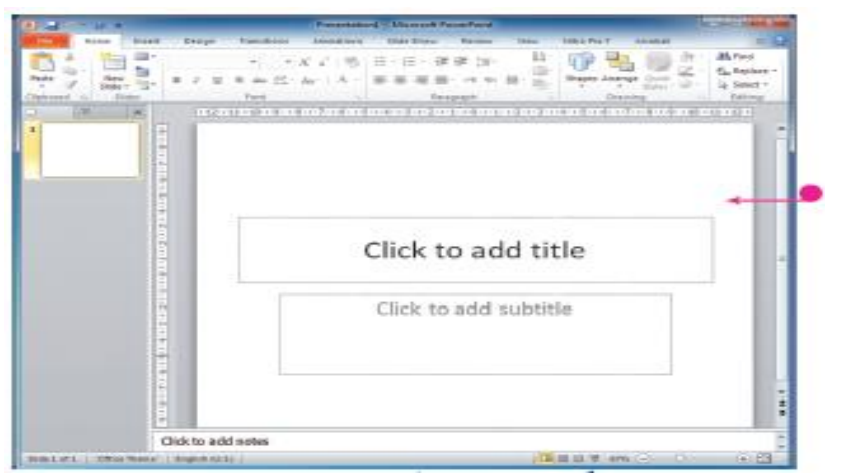

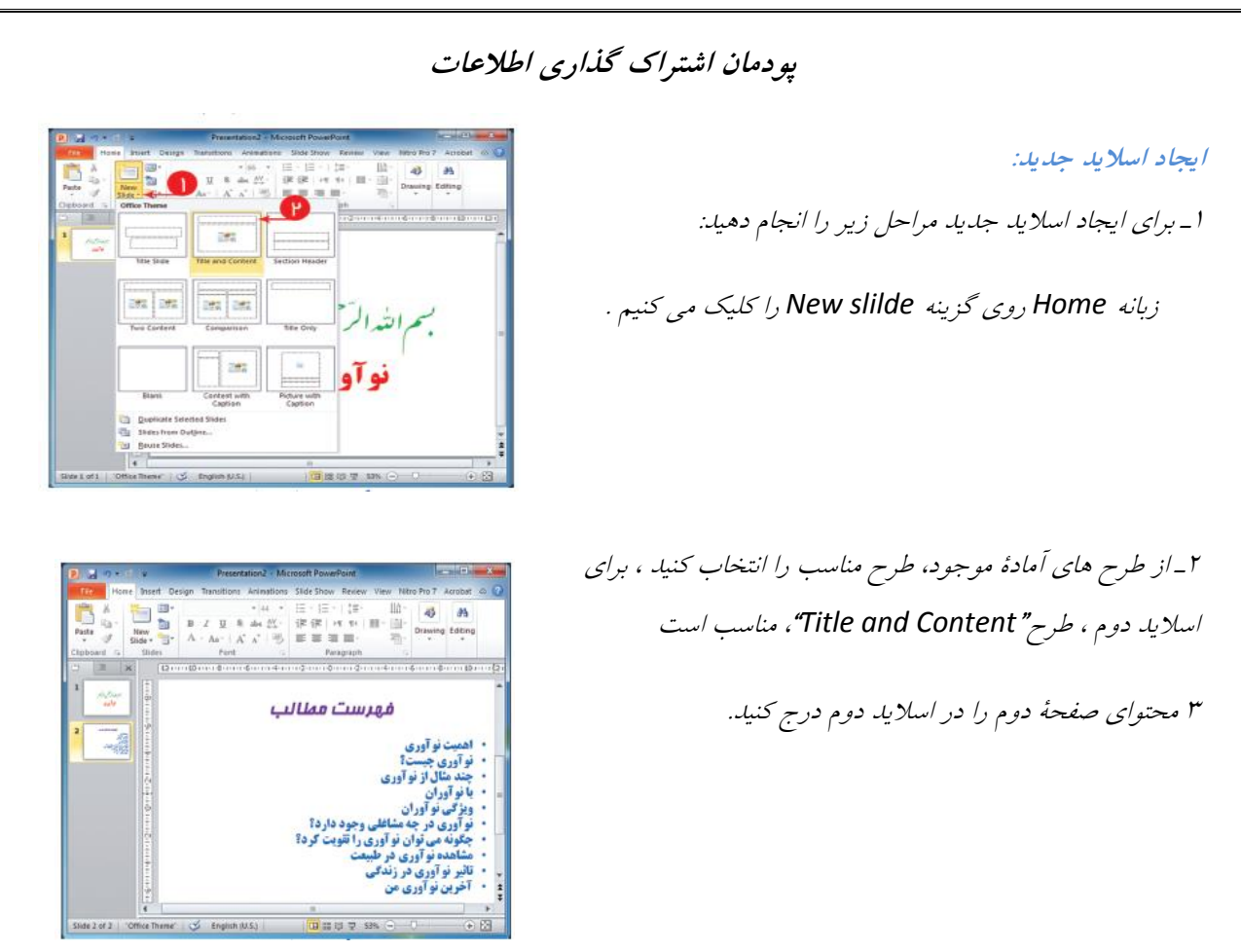

**نکته :**

هنگام ارائه نمايشی اساليد ها ، دقت داشته باشيد که فقط رئوس مطالب و نکات مهم را در اساليد به صورت متن و تصوير نمايش دهيد و ساير جزئيات را به صورت شفاهی بيان کنيد تا ارائه شما برای مخاطبان از جذابيت و تعامل بيشتری برخوردار باشد .

# **درج تصویر در اسالید :**

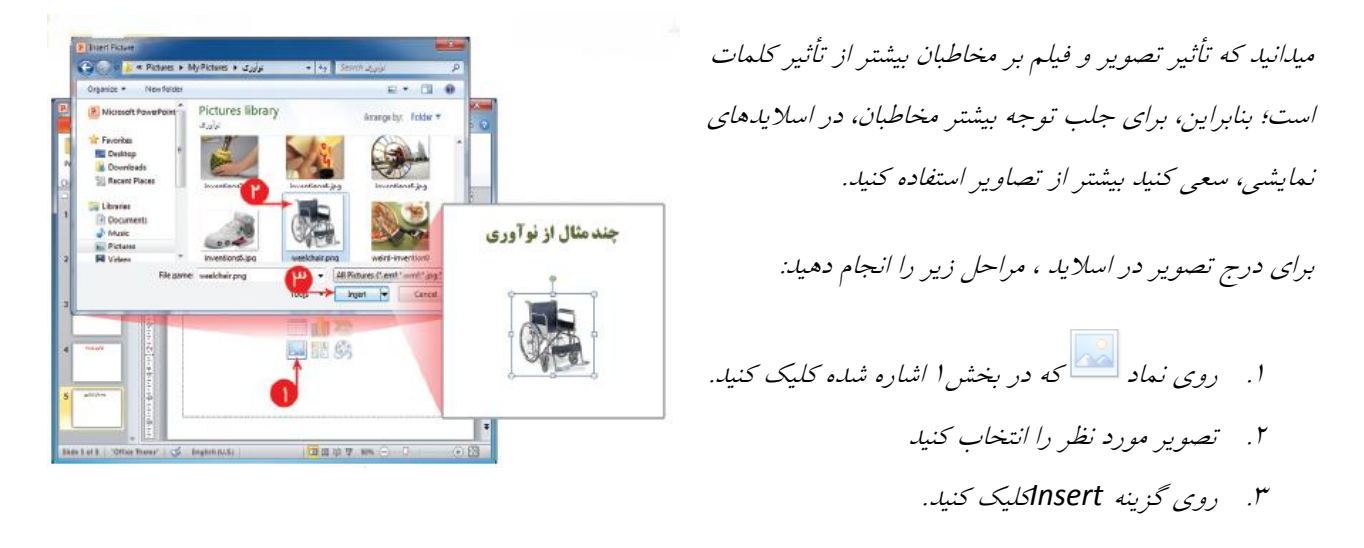

نکته: با درج تصوير در اساليد، زبانۀ*Format* برای اعمال تغييرات روی تصوير، ايجاد می شود.

**روش های ذخیره کردن پرونده :**

- .1 از منوی *File* گزينه *Save* را اجرا کرده
	- .2 کليد ترکيبی *s+ctrl*
		- .3 فشردن

**نکته :**

وقتی اطالعات را با ديگران به اشتراک می گذاريد، امکان دارد افرادی سودجو، اطالعات شما را به نام خودشان ارائه دهند يا اطالعات شما را دس تکاری کنند.

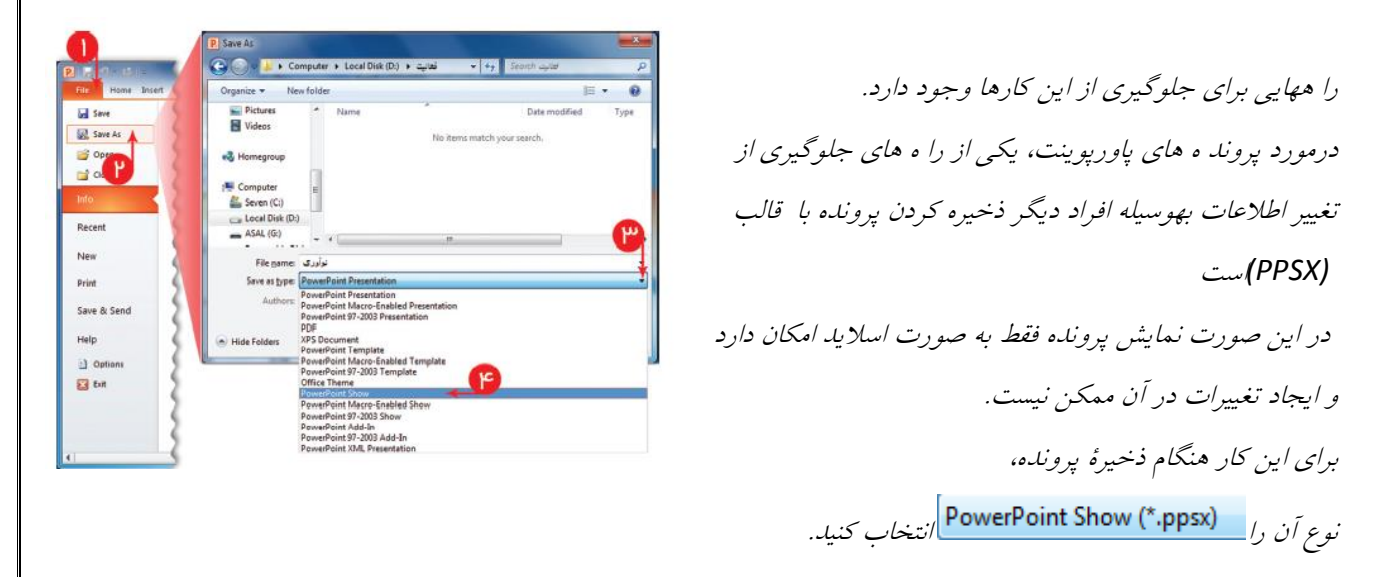

#### **نمایش اسالید ها :**

برای نمايش اساليدها، نخست در ميان تصاوير کوچک شدۀ اساليدها در سمت چپ صفحه، روی اساليد شماره 1 کليک کنيد سپس روی کليک کنيد .

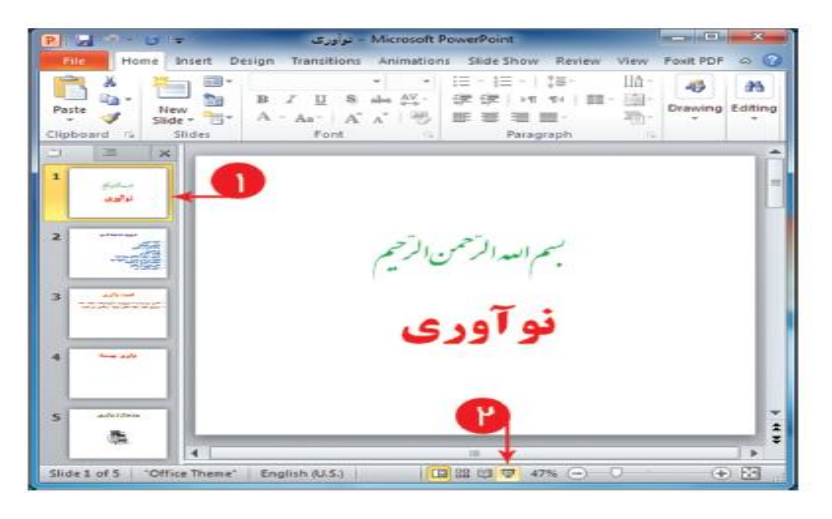

<mark>؟ پرسش</mark><br>چنانچه هنگام *نمايش اسلايدها، بخواهيد نمايش را متوقف کنيد و به محيط برنامۀ پاورپوينت بازگرديد،* چه می کنيد؟

در انتهای نمايش اساليدها، برای بازگشت به محيط برنامۀ پاورپوينت، روی صفحۀ مشکی کليک کنيد؛ يا کليد*Esc* را فشار دهيد .

**درج دکمه تعاملی :**

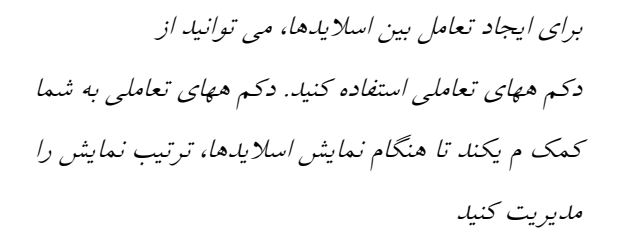

- .1 از زبانه *Insert*روی گزينه *Shapes* کليک کنيد
- .2 در پايين فهرست ظاهر شده، يکی از دکمه ها را انتخاب کنيد.

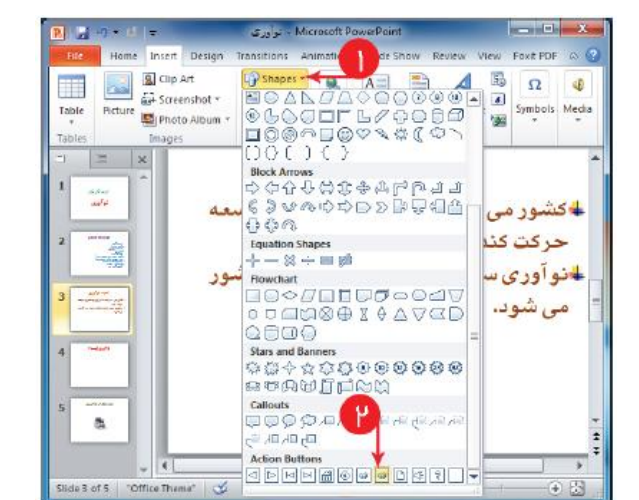

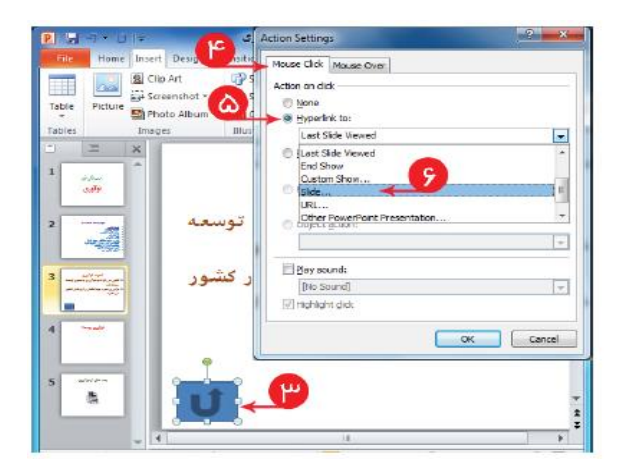

- .3 در اساليد با کشيدن نشانگر ماوس، دکمۀ تعاملی را رسم کنيد
	- .4 در پنجرۀ ظاهر شده، زبانۀ*Click Mouse* را انتخاب کنيد
		- .<sup>5</sup> گزينه*:to link Hyper* را انتخاب کنيد.
	- .6 از فهرست کشويى*to link Hyper* گزينه *Slide* را انتخاب کنيد.

#### **پودمان اشتراک گذاری اطالعات** Hyperlink to Slide Slide title:  $\overline{\mathsf{OK}}$ .<sup>7</sup> در پنجره بازشده از فهرست اساليدهای اين پرونده اساليدی که <u>ىستماللەائرَجمنالرِّجيم .1</u> Cancel می خواهيد از طريق دکمۀ تعاملی به آن منتقل شويد را انتخاب اهمیت توا<mark>وری .3</mark> .<br>نوآوري چيسٽ؟ <mark>.4</mark> بر<br>چند مثال از نوآورۍ 5. .8 در هر دو پنجره روی دکمه *Ok* کليک کنيد .

**جلوه های نمایشی :**

کنيد

می توانيد برای جذّا بتر شدن نمايش اساليدها، از جلو ههای نمايشی پاورپوينت استفاده کنيد.

دو نوع جلوۀ نمايشی در پاورپوينت وجود دارد:

<sup>1</sup> جلوۀ نمايشی اساليد؛

<sup>2</sup> جلوۀ نمايشی اجزای اساليد.

**جلوۀ نمایشی اسالید**

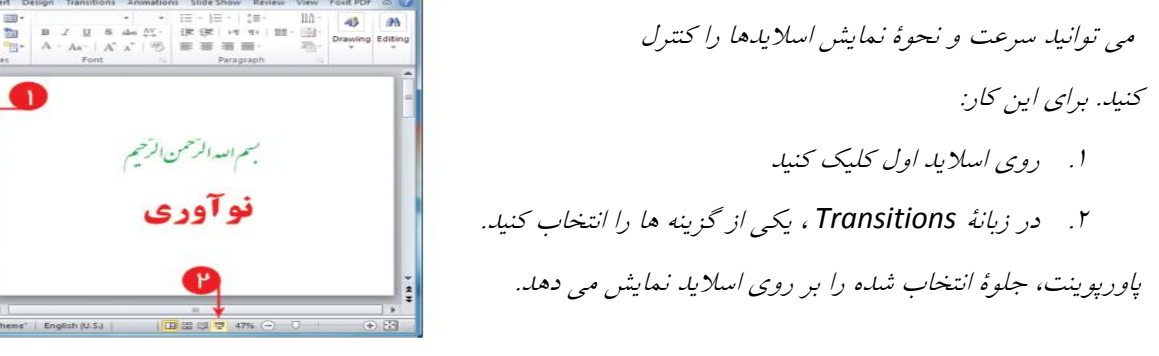

س من در قسمت <del>ب</del>ه بن <mark>02.00 ، الاسال*يد الساليد را تعيين کنيد.*<br>سرعت نم*ايش اسلايد را* تعي*ين کنيد.*</mark> در صورت تمايل می توانيد با کليک روی ، جلوۀ نمايشی انتخاب شده را برای همۀ اساليدها اعمال کنيد .4 در قسمت ، يکی از موارد را انتخاب کنيد On Mouse Click ایرای حرکت با کليک به اسلايد بعدی برای حرکت به طورخودکار به اساليد بعدی )زمان نمايش اساليد بعدی را تعيين کنيد( .<sup>5</sup> برای ساير اساليدها جلو ههای نمايشی دلخواه اختصاص دهيد.

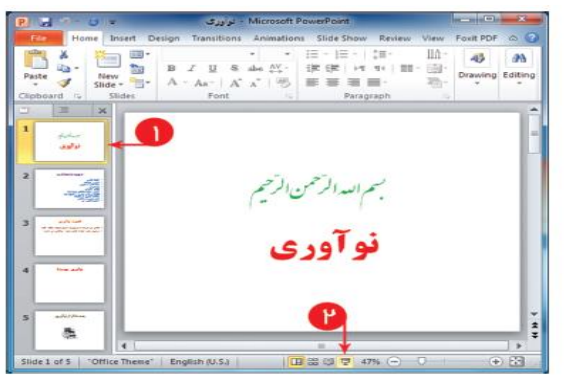

#### **جلوۀ نمایشی اجزای اسالید**

جلوۀ نمايشی اجزای اساليد،ارائۀ نمايشی را بسيار جذاب می کند.پاورپوينت، چهارنوع جلوۀ نمايشی برای اجزا ياساليد دارد:

- .1 جلوه های ورودی
- .2 جلو <sup>ه</sup> های خروجی
	- .3 جلو ههای تأکيدی
- .4 جلو ههای مسير حرکت

برای دادن جلوۀ نمايشی به اجزای اساليد، مراحل زير را انجام دهيد

- .1 در يک اساليد ، جملۀ اول را انتخاب کنيد. .2 در زبانۀ*Animations* <sup>و</sup> قسمت *Animation*، يکی از جلوه ها را انتخاب کنيد.
	- .3 جلوۀ نمايشی ساير اجزای اساليدها را تعيين کنيد.
		- .4 پرونده را ذخيره کنيد

**نکته**:

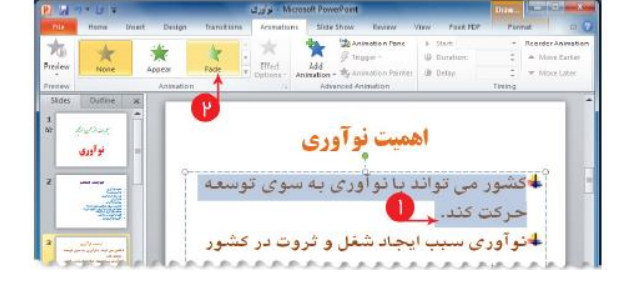

با کليک روی نماد ميتوانيد پيش نمايش جلوۀ نمايشی را دوباره مشاهده کنيد.

**درج پس زمینه در اسالید**

برای زيباتر کردن اساليدها می توانيد تصاويری ببرای پس زمينه ان ها انتخاب کنيد.

برای اين کار مراحل زير را انجام دهيد:

- .1 در زبانه *Design* بر روی *styles Background* کليک کنيد.
- .2 در پنجرۀ ظاهرشده روی،*Background Format* کليک کنيد

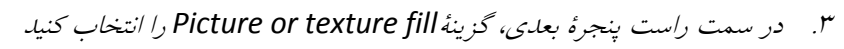

.4 روی دکمۀ*File* کليک کنيد.

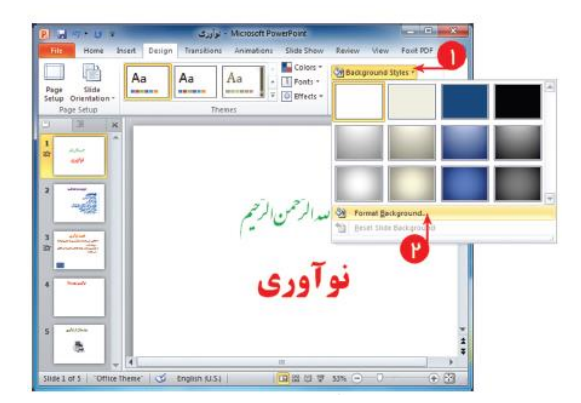

- .<sup>5</sup> در پنجرۀ ،*picture Insert* تصوير دلخواه را از مسير مناسب انتخاب کنيد
	- .6 روی دکمۀ*Insert* کليک کنيد.
	- .<sup>7</sup> در پنجرۀ *Background Format* روی دکمۀ کليک کنيد.

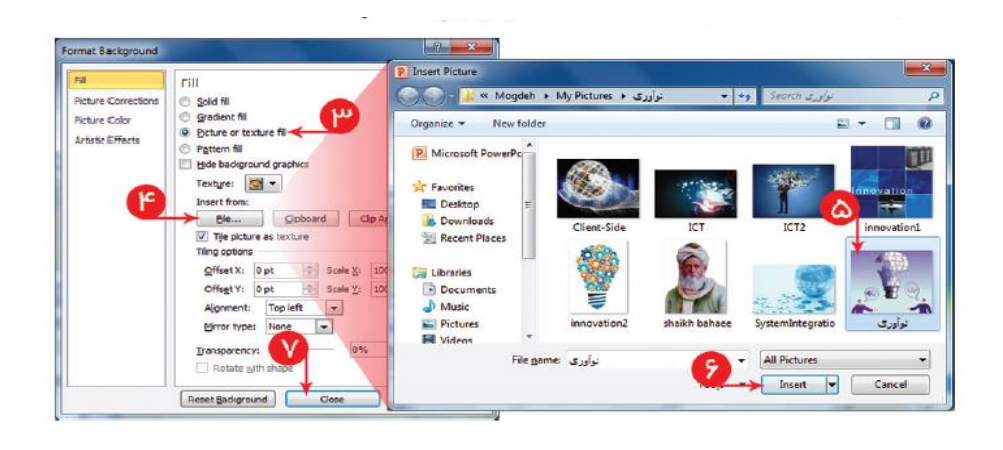

**نکته :**

اگر می خواهيد تصوير انتخاب شده، پس زمينۀ تمام اساليدها قرار گيرد، در پنجرۀ ،*Background Format* روی دکمۀ*All to Aplly* کليک کنيد.

**موفق و پیروز باشید**